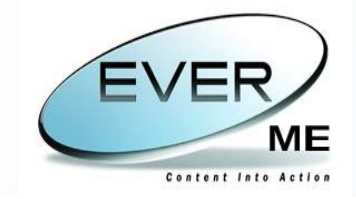

# **CORRESPONDENCE TRACKING SYSTEM - EVER ME**

# **CORRESPONDENCE TRACKING SYSTEM**

**USER GUIDE** 

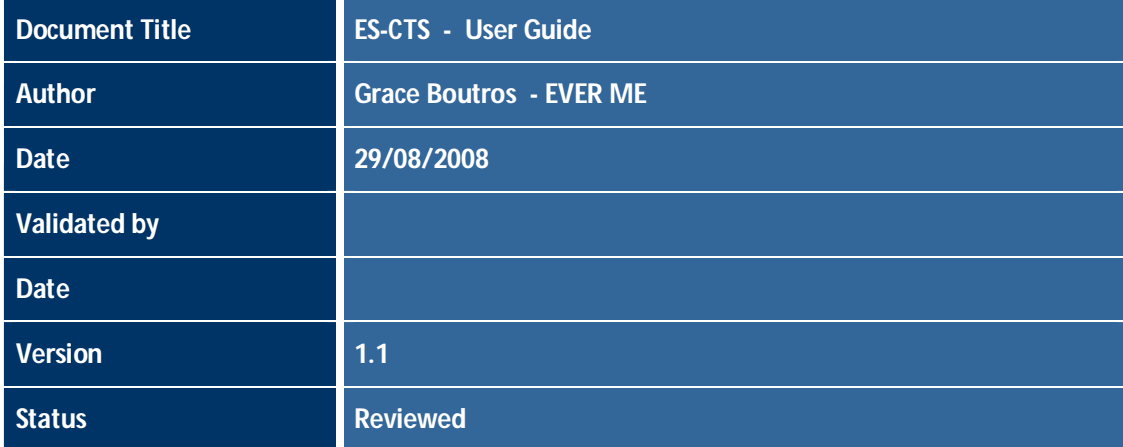

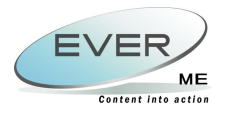

# **TABLE OF CONTENTS**

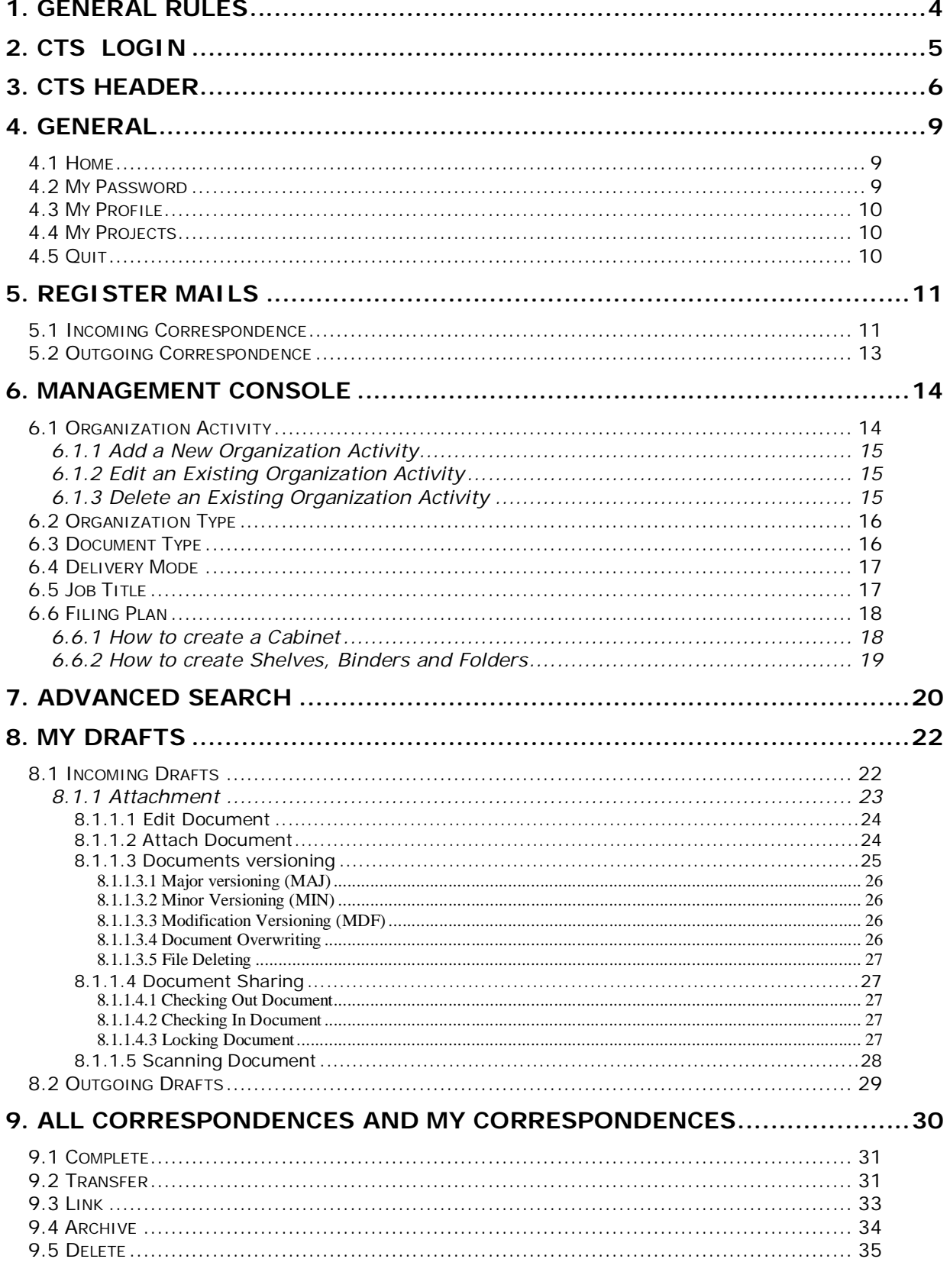

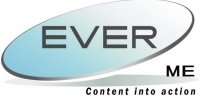

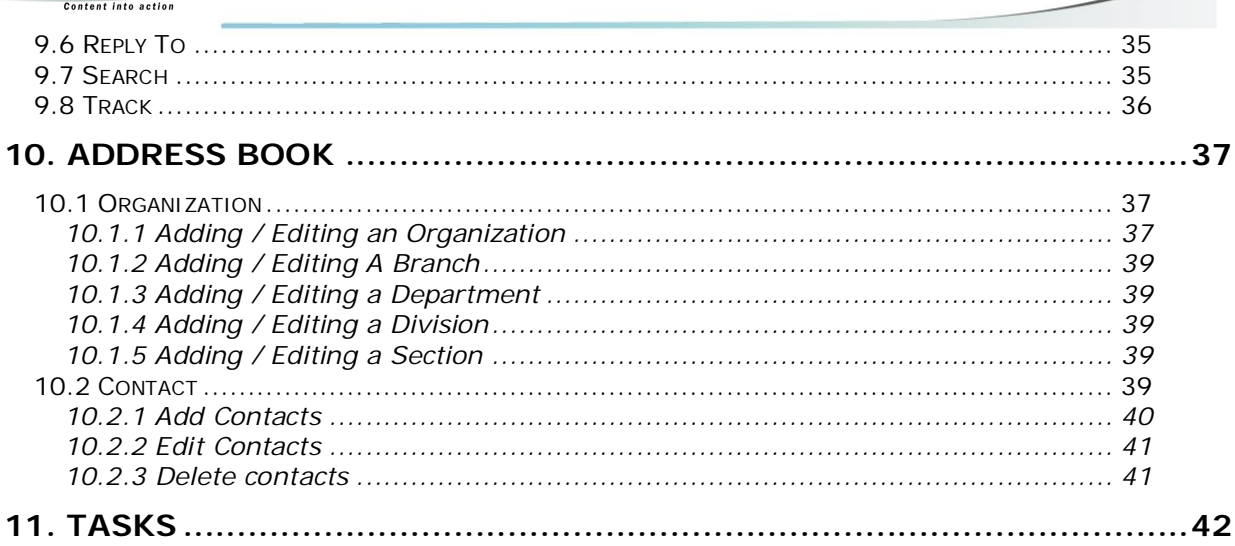

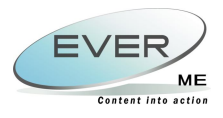

# **1. GENERAL RULES**

Note that all the following buttons will have the same function through the whole application:

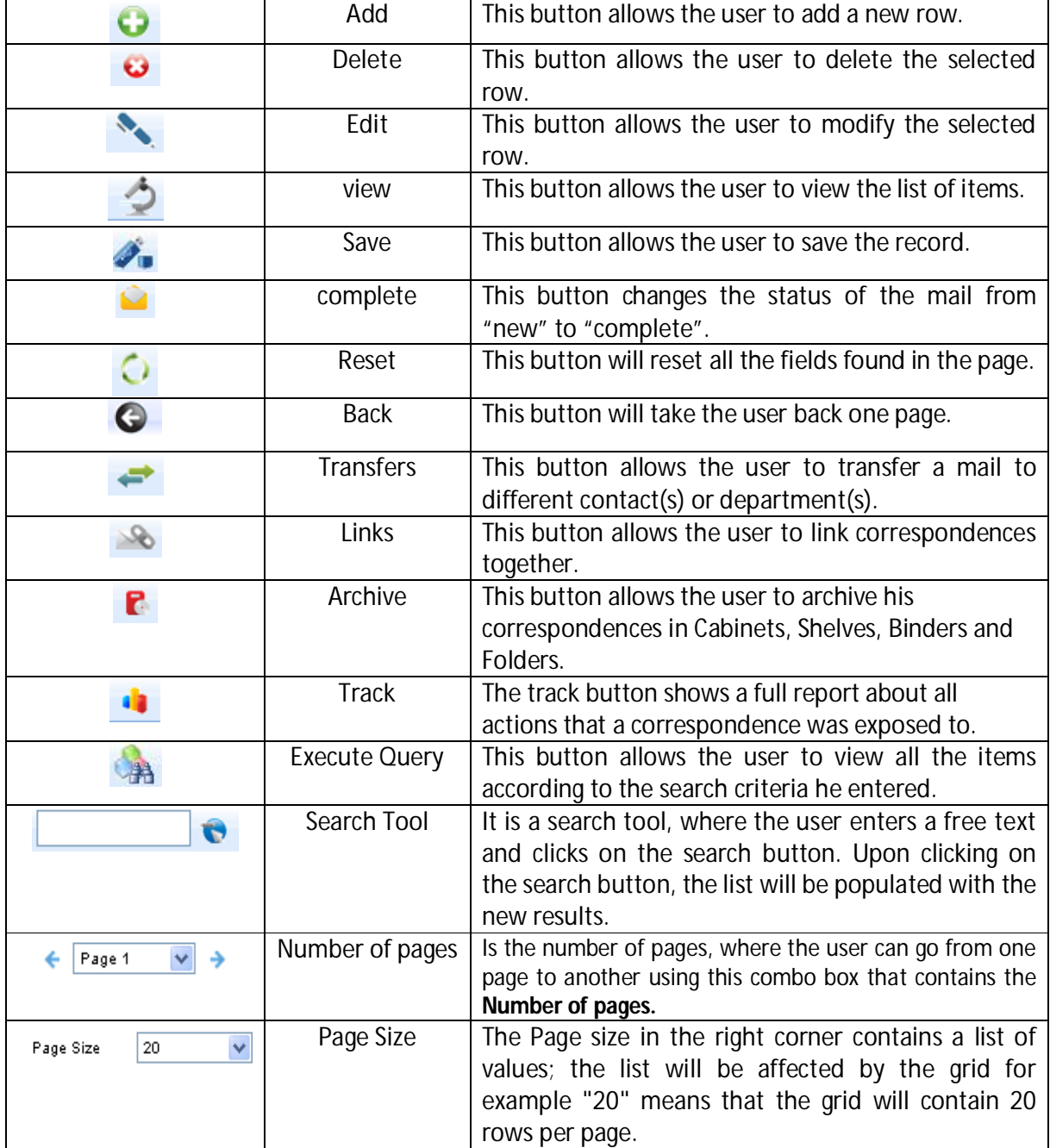

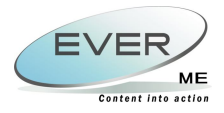

# **2. CTS LOGIN**

The access to the system is controlled and restricted to the authorized users. The screen shown below permits the admission of a username and a password. The administrator initially creates these two fields for the user and the owner can modify the password at any time through the menu option **My Password**.

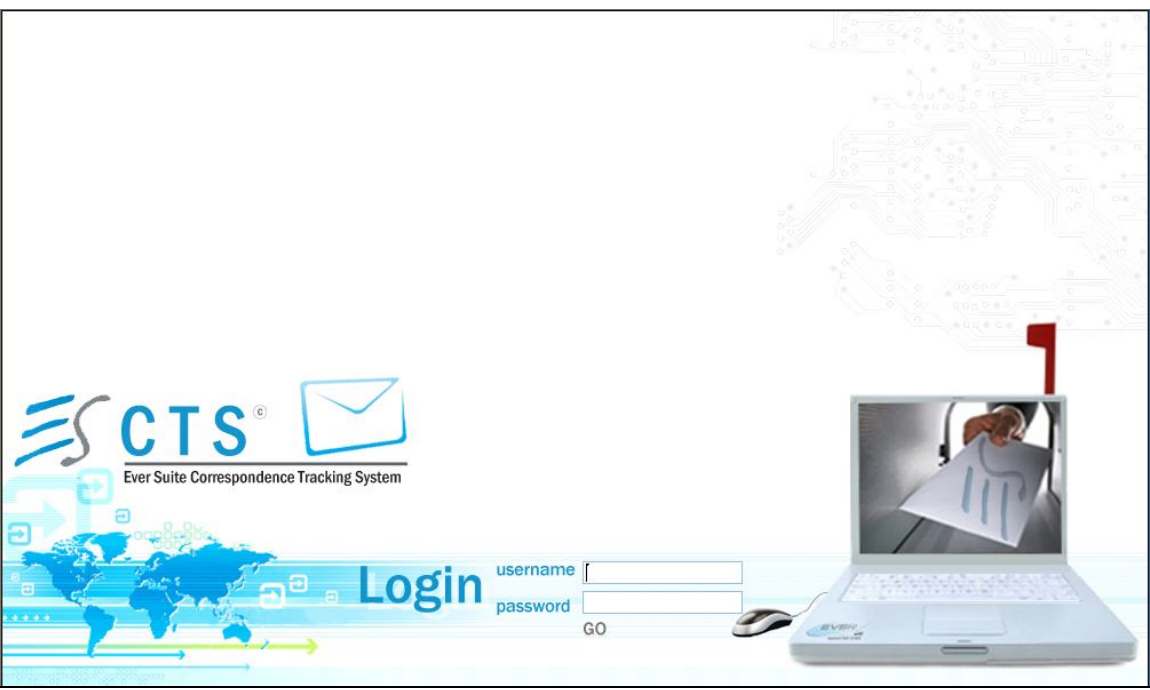

**(Figure-1)**

The (Figure-1) displays the login screen for the CTS.

In the username area, the user enters his username and in the password area, he has to enter his password.

![](_page_5_Picture_0.jpeg)

# **3. CTS HEADER**

![](_page_5_Picture_118.jpeg)

![](_page_5_Picture_4.jpeg)

The application header (Figure-2) displays the project name (Correspondence Tracking System), the user name, the current date and the following toolbar.

![](_page_5_Figure_6.jpeg)

In order to change the password, the user can access the "Change Password" section

![](_page_5_Picture_119.jpeg)

**(Figure-3)**

The current password is required to make any password modifications. The user should contact the administrator in case of a forgotten password.

The user should type in his old password, the new password and confirm it and then

save through  $\bullet$  button.

 $\triangleright$  Clicking on the **D** button will open (Figure-4) allowing the user to view the help index.

![](_page_5_Picture_14.jpeg)

**(Figure-4)**

![](_page_6_Picture_1.jpeg)

#### **Overview**

The Help menu calls the Help template. The Help Template is contextual. In other words, it displays help corresponding to the context the user is in. A context is defined by 3 different criteria: Project, Template and Component. The 3 criteria are filled by the underlying Project. If not, the Help template shows the EverSuite Help Content Chapters in the Index pane and main page in the Main pane.

The Help Template looks like a standard Windows Help file providing the following components.

#### **The Index Pane**

The Index pane provides the following 4 tabs:

![](_page_6_Picture_7.jpeg)

#### **Content**

The Content tab displays the Help Table of Content (standard Help interface)

#### **Index**

Displays a place holder where text can be entered. As text is entered, the list of related indexes is displayed in a list box for selection. When an index is selected, the corresponding content is displayed in the Main pane.

#### **Search**

Displays a place holder where a search expression can be entered. When the expression is entered the user clicks on the Search button to display in a list box in the same pane the list of all related content. The Titles of the Content are displayed. Selecting a Title displays its corresponding Content in the Main pane.

An "Advanced" option allows the user to search the expression in:

- $-$  The Title field only.
- The Content field only.
- The keyword field only.
- $-$  In all fields.

No selection or deactivating the "Advanced" option defaults to an "All fields" search.

#### **Favorites**

Displays the Titles of all bookmarked Contents each proceeded by a Checkbox. Selecting a Title displays its corresponding Content in the Main pane. Activating the preceding Checkbox marks the corresponding Title for removal.

Three icons are also available in the Favorites pane:

- Remove: selecting the Remove icon in the Favorites pane removes the bookmark of all checked Titles.
- Select: selecting the Select icon in the Favorites pane activates the checkboxes of all Titles for removal.
- Unselect: selecting the unselect icon in the Favorites pane deactivates checkboxes of all Titles for removal.

![](_page_7_Picture_0.jpeg)

 $\triangleright$  The **button will open (Figure-5) allowing the user to log off from the application.** 

![](_page_7_Picture_3.jpeg)

![](_page_8_Picture_0.jpeg)

![](_page_8_Picture_107.jpeg)

## **4.1 HOME**

By clicking on **Home**, the home page will open (Figure-7).

![](_page_8_Picture_5.jpeg)

**(Figure-7)** 

# **4.2 MY PASSWORD**

Refer to section 3: "CTS Header" for detailed instructions on changing a password.

![](_page_9_Picture_1.jpeg)

# **4.3 MY PROFILE**

The "**My Profile"** section (Figure-8) allows the user to fill in the necessary information related to his profile.

![](_page_9_Picture_97.jpeg)

**(Figure-8)**

**N.B.:** Note that all fields followed by a red star (**\***) are mandatory fields.

## **4.4 MY PROJECTS**

When the user clicks on **My Projects**, the following page will open (Figure-9), allowing the user to view the Project's Icons.

![](_page_9_Picture_98.jpeg)

**(Figure-9)**

## **4.5 QUIT**

Refer to Section 3: "CTS Header" for detailed instructions on logging off.

![](_page_10_Picture_0.jpeg)

# **5. REGISTER MAILS**

The Register Mails tab **M** Register Mails **a**t the left corner of the home page, displays both the incoming and outgoing mails for the logged in user (Figure-10).

![](_page_10_Figure_4.jpeg)

The user registers the mail by filling out the indexes of the selected mail.

The save button at the top left corner of the frame is usable once the fields are filled out.

Finally the registered mail that is saved by the User will be displayed in the mail list.

Fields are cleared by clicking on the Reset button

**N.B.**: The fields marked in red are mandatory and the user must fill them out.

### **5.1 INCOMING CORRESPONDENCE**

The **Incoming Correspondence** tab **A** Incoming Correspondence opens (Figure-11) the "New Incoming Mail" dialogue.

![](_page_10_Picture_127.jpeg)

![](_page_10_Figure_13.jpeg)

![](_page_11_Picture_1.jpeg)

The Incoming Correspondence is a document of a specific type, delivered to a specific contact or a specific structure (Branch, Department, Division or Section) in an organization. Below is the list of fields to be filled while registering an incoming mail:

- **From**: Sending Organization (Only external contacts can be selected for this field).
- **To**: Recipient of the correspondence. (Only internal contacts can be selected for this field).
- **CC:** Carbon copy of the correspondence to be sent.
- **Originally To:** If the correspondence is sent to a person other than the recipient.
- **Subject:** The subject of the mail.
- **Document Date**: Document Creation Date.
- **Received Date:** Date in which the business unit received the correspondence.
- **Document Reference:** The correspondence reference number.
- **Document Type:** Document type of the correspondence.
- **Delivery Mode:** The means used to deliver the correspondence.
- **Body:** Any comments the document controller needs to register for further clarifications on the correspondence.

The user has to go through the Address Book  $\mathbb{E}$  (Figure-12) to fill in "From", "To" and "Cc" fields to select a contact.

![](_page_11_Picture_188.jpeg)

The save button  $\bullet$  saves the correspondent record.

The import from exchange button  $\frac{183}{100}$  imports mails from outlook, the domain password is required (Figure-13).

![](_page_11_Picture_189.jpeg)

![](_page_12_Picture_0.jpeg)

![](_page_12_Picture_1.jpeg)

Then the user proceeds to check mails (Figure-14) that were loaded in the application and imports them subject to his confirmation.

![](_page_12_Picture_81.jpeg)

**(Figure-14)** 

# **5.2 OUTGOING CORRESPONDENCE**

The other type of correspondence is the outgoing mail.

![](_page_12_Picture_82.jpeg)

![](_page_12_Picture_83.jpeg)

**(Figure-15)**

Refer to Section 5.1 "Incoming Correspondence" for detailed instructions.

![](_page_13_Picture_0.jpeg)

# **6. MANAGEMENT CONSOLE**

The management console consists of a list of manageable settings within the application.

![](_page_13_Picture_4.jpeg)

The management console allows the user to add/edit/delete/view any information in the following list: **Organization Activity, Organization Type, Document Type, Delivery Mode, Job Titles** and **Filling Plan.**

![](_page_13_Picture_105.jpeg)

**(Figure-17)**

![](_page_14_Picture_0.jpeg)

### **6.1.1 ADD A NEW ORGANIZATION ACTIVITY**

Click on the add button  $\bullet$  to add a new organization activity (Figure-18).

![](_page_14_Picture_133.jpeg)

The records are saved after clicking the **Save** button .

**6.1.2 EDIT AN EXISTING ORGANIZATION ACTIVITY**

Select an organization activity and click on the correspondent edit button to edit it (Figure-19).

![](_page_14_Picture_134.jpeg)

**(Figure-19)**

The records are saved after clicking the **Save** button .

**6.1.3 DELETE AN EXISTING ORGANIZATION ACTIVITY**

Select an organization activity and click on the correspondent delete button  $\bullet$  to delete it.

![](_page_15_Picture_0.jpeg)

# **6.2 ORGANIZATION TYPE**

The Organization Type  $\begin{bmatrix} \bullet & \bullet \\ \bullet & \bullet \end{bmatrix}$  organization Type opens the following page (Figure-20).

![](_page_15_Picture_88.jpeg)

#### **(Figure-20)**

Refer to Section 6.1 "Organization Type" for detailed instructions.

# **6.3 DOCUMENT TYPE** The Document Type  $\blacksquare$  Document Type , opens the following page (Figure-21).

![](_page_15_Picture_89.jpeg)

#### **(Figure-21)**

Refer to Section 6.1 "Organization Type" for detailed instructions.

![](_page_16_Picture_0.jpeg)

# **6.4 DELIVERY MODE**

The Delivery mode **CO** Delivery Mode opens the following page (Figure-22).

![](_page_16_Picture_86.jpeg)

**(Figure-22)** 

Refer to Section 6.1 "Organization Type" for detailed instructions.

![](_page_16_Picture_87.jpeg)

**(Figure-23)** 

Refer to Section 6.1 "Organization Type" for detailed instructions.

![](_page_17_Picture_0.jpeg)

# **6.6 FILING PLAN**

The filling plan is for organizing the user's folders for archiving purposes. It is configured by the users who have privileges to access the management console.

Upon clicking on the Filling Plan, the link will expand (Figure-25).

![](_page_17_Picture_5.jpeg)

![](_page_17_Figure_6.jpeg)

**6.6.1 HOW TO CREATE A CABINET**

The **Cabinets** button opens the following page (Figure-25).

![](_page_17_Picture_116.jpeg)

**(Figure-25)**

![](_page_17_Picture_117.jpeg)

Click on the add button  $\bullet$  to create a new cabinet (Figure-26).

**<sup>(</sup>Figure-26)**

![](_page_18_Picture_1.jpeg)

Below is the list of fields to be filled

- **Code:** The ordering system used by the unit to organize and manage documents.
- **Title:** The name of the cabinet.
- **Description:** A brief description about the cabinet being used for storage.
- **Location:** Where is this cabinet located?
- **Belonging to:** The business unit this cabinet belongs to. This is a very important step in registering a cabinet. All the users registered under the business unit where the cabinet is created, will have access to this cabinet.

The records are saved after clicking the **Save** button .

### **6.6.2 HOW TO CREATE SHELVES, BINDERS AND FOLDERS**

Shelves, Binders and Folders configure easily once the PARENT cabinet is created.

Refer to Section 6.6.1 "How to Create a Cabinet" for detailed instructions, with the following exceptions.

All what needs to be done is simply select Shelves, Binders or Folders from the console and

link it to a parent cabinet by pressing the link control button  $\mathbb{F}$  in (Figure-27), a Link Control window will open (Figure-28) allowing the user to choose the cabinet to which he wants to link his Shelf, Binder or Folder.

![](_page_18_Picture_163.jpeg)

**(Figure-27)** 

![](_page_18_Figure_16.jpeg)

![](_page_18_Figure_17.jpeg)

![](_page_19_Picture_1.jpeg)

# **7. ADVANCED SEARCH**

Another tool that the user has is the advanced search; the advanced search has the ability to search in a more advanced way, which means that it can search field by field.

The Advanced Search  $\frac{dA}{dt}$  Advanced search tab, opens the following page (Figure-29).

![](_page_19_Picture_83.jpeg)

**(Figure-29)**

The user selects the field he wants to search for from the lists  $\leq$  Select >  $\sim$ , and then

![](_page_19_Picture_84.jpeg)

select the logical operator

Fields are cleared by clicking on the Reset button

![](_page_20_Picture_0.jpeg)

The Execute Query button **the opens the listing page (Figure-30)**, showing all the items matching the search criteria.

|                          | ド                                                 |                      | Page 1                | $\checkmark$      |                 | Page Size       | 20<br>$\ddot{}$ |  |  |
|--------------------------|---------------------------------------------------|----------------------|-----------------------|-------------------|-----------------|-----------------|-----------------|--|--|
|                          | Drag a column header here to group by that column |                      |                       |                   |                 |                 |                 |  |  |
|                          | <b>Type</b>                                       | <b>Sys Reg Num</b>   | <b>Date Received</b>  | Subject           | <b>From</b>     | To:             | <b>Status</b>   |  |  |
| $\overline{\phantom{a}}$ | <b>Incoming Mail</b>                              | I/DED/392063/1382008 | 8/13/2008 12:00:00 AM | Test              | external org    | Denis Edde      | In Transfer     |  |  |
| $\Box$                   | <b>Incoming Mail</b>                              | I/HFA/392064/1382008 | 8/13/2008 12:00:00 AM | subject 1 updated | external org    | Hadi Fakhredine | In Transfer     |  |  |
| $\Box$                   | Outgoing Mail                                     | O/DED/1382008        | 8/13/2008 12:00:00 AM | Outgoing          | Denis Edde      | external org    | <b>New</b>      |  |  |
| $\overline{\phantom{a}}$ | Outgoing Mail                                     | O/DED/1382008        | 8/13/2008 12:00:00 AM | fdfd              | Denis Edde      | external org    | <b>New</b>      |  |  |
| $\mathbb{R}^n$           | Outgoing Mail                                     |                      | 8/13/2008 12:00:00 AM | Test              |                 |                 | Draft           |  |  |
| $\Box$                   | Outgoing Mail                                     | O/HFA/1382008        | 8/13/2008 12:00:00 AM | fbdfjhj           | Hadi Fakhredine | external org    | New.            |  |  |
| $\Box$                   | Outgoing Mail                                     |                      | 8/13/2008 12:00:00 AM | ytyt              |                 |                 | Draft           |  |  |
| $\Box$                   | Outgoing Mail                                     |                      | 8/13/2008 12:00:00 AM | 123               |                 |                 | Draft           |  |  |
| $\Box$                   | <b>Incoming Mail</b>                              |                      | 8/14/2008 12:00:00 AM | 123               |                 |                 | <b>Draft</b>    |  |  |
| <b>ISS</b>               | <b>Incoming Mail</b>                              | I/DED/392072/1482008 | 8/14/2008 12:00:00 AM | 123               | 123             | Denis Edde      | In Transfer     |  |  |

**(Figure-30)**

![](_page_21_Picture_0.jpeg)

# **8. MY DRAFTS**

My Drafts shows the incoming and outgoing correspondences that are still not sent. Those correspondences are saved in My Drafts.

**My Drafts** tab  $\frac{1}{2}$  My Drafts **at the left corner of the home page, displays both** the incoming and outgoing Drafts for the logged in user (Figure-31).

![](_page_21_Picture_98.jpeg)

### **8.1 INCOMING DRAFTS**

The **Incoming Drafts** tab opens the following page (Figure-33).

![](_page_21_Picture_99.jpeg)

**(Figure-32)**

By double clicking on a row, the correspondence details will open. The user will be able to edit records and resend the correspondence (Figure-33).

![](_page_21_Picture_100.jpeg)

![](_page_21_Figure_12.jpeg)

![](_page_22_Picture_0.jpeg)

**8.1.1 ATTACHMENT** 

The attach button opens the following page (Figure-34).

![](_page_22_Picture_75.jpeg)

Click on the Attach Mail, the add button  $\bigcirc$  will appear in order to be able to add a new document (Figure-35)

![](_page_22_Picture_76.jpeg)

**(Figure-35)** 

The records are saved after clicking the **Save** button .

![](_page_22_Picture_77.jpeg)

![](_page_23_Picture_0.jpeg)

#### **8.1.1.1 EDIT DOCUMENT**

Click on Edit button to edit the document (Figure-37).

The records are saved after clicking the **Save** button .

![](_page_23_Picture_82.jpeg)

### **8.1.1.2 ATTACH DOCUMENT**

The user can browse a file via  $\boxed{\text{Browse...}}$  then click the upload button  $\boxed{5}$  (Figure-38).

![](_page_23_Picture_83.jpeg)

#### **(Figure-38)**

![](_page_24_Picture_0.jpeg)

By clicking on the link of the document uploaded the following toolbar will appear. The user can store, change name, view the image annotations, close document and exit, delete, go first, go first, go previous, go first, go previous, go next, go last, go to and set the annotation security (Figure-39).

![](_page_24_Figure_3.jpeg)

#### **8.1.1.3 DOCUMENTS VERSIONING**

The ES-DMS documents versioning operate on three levels (Major, Minor and Modification). This versioning system allows the user to keep track of all the old versions in a history context which provides the user with the ability to return back to any version of the documents.

The Version of a document in ES-DMS takes this format "1\_0\_0" (The first version number given to a captured document). The first number represents the Major Version number of the document; the second number represents the Minor Version number while the third and final number in the series represents the Modification version number of the document. The numeric values in the version of a document enable the users to keep track of the number of modifications that has been made to the document on all levels (Major, Minor and Modification).

The ES-DMS versioning system can be managed by the user (using the standard ES-DMS versioning commands) or automatically by the system according to the context. Please refer to The Security Section in The ES-DMS Management Console Section for more information on how to assign commands permissions for groups and users.

![](_page_24_Picture_8.jpeg)

The document processing interface (Versions handling)

![](_page_25_Picture_1.jpeg)

#### **8.1.1.3.1 MAJOR VERSIONING (MAJ)**

The major level version of a document can be used to keep track of complete changes in the document attached, in other words, a new document version. It is represented by the command icon shown below.

The  $\blacktriangleright$  Button is the Major Level Versioning Command.

This level of document is usually handled and decided upon by the user. In order for the user to change the major version of the file he has to capture a new file and click the Major Level Versioning Command. The system will then handle the creation of the new document version.

#### **8.1.1.3.2 MINOR VERSIONING (MIN)**

The minor level version of a document can be used to keep track of minor changes in the document attached in other word it is a new release of the document. It is represented by the command icon shown below.

The **S** Button is the Minor Level Versioning Command

This level of document is usually handled and decided upon by the user. In order for the user to change the minor version of the file he has to capture a new file and click the Minor Level Versioning Command. The system will then handle the creation of the new document version.

#### **8.1.1.3.3 MODIFICATION VERSIONING (MDF)**

The modification level version of a document can be used to keep track of small changes applied on the document attached. It is represented by the icon shown below.

The **Button is the Modification Level Versioning Command** 

This level of document is usually handled and decided upon by the user or system. Editing or annotating a document is considered as small modifications made to the original file. Therefore; saving such changes will automatically create a modification version of the document (Handled automatically by the ES-DMS Core System).

In the other hand a user can manually create a modification version of the document by capturing a new file and clicking the Modification Level Versioning Command. The system will then handle the creation of the new document version.

#### **8.1.1.3.4 DOCUMENT OVERWRITING**

The Document Overwriting API enables the user to overwrite the physical document of the document without creating a new version of the document. The Document Overwriting Command is represented by the icon shown below.

The Button is the Document Overwriting Command.

The Document Overwriting enables the user to capture a new document and overwrite the original physical file of the document with the newly captured document without creating a new version of the document.

![](_page_26_Picture_0.jpeg)

#### **8.1.1.3.5 FILE DELETING**

The File Deleting will enable the user to delete the files upon deleting a message will ask the user in order to delete the current version or all the versions of that document.

The  $\blacktriangleright$  Button is the File Delete Button.

Upon clicking, a message will pop up, which asks the user whether to delete all the versions or just the current version.

![](_page_26_Picture_141.jpeg)

#### **8.1.1.4 DOCUMENT SHARING**

The ES-DMS enables user to share documents online and offline across multiple projects in the EverSuite Enterprise Content Infrastructure.

#### **8.1.1.4.1 CHECKING OUT DOCUMENT**

Once a user request a document for viewing, printing or editing, it is considered to be checked out of the system. Checking out a document will disable all versioning, viewing and editing functions of the document until the document is checked in again to the system. The ES-DMS also keep track of the user that checked out the document until he checked it in.

#### **8.1.1.4.2 CHECKING IN DOCUMENT**

Once the user finishes his viewing or editing procedures on the document the system will automatically check in the document by removing the trace of the user holding the document. Now the document will be available again for other users to view or edit.

#### **8.1.1.4.3 LOCKING DOCUMENT**

By locking a document the ES-DMS system will disable all document functionalities like versioning or editing. Therefore; the only operations that can be performed on the document is the printing functionality of ES-DMS according to the user logged in to the ES-DMS project. Please refer to The Security Section in The ES-DMS Management Console Section for more information on how to assign commands permissions for groups and users. The Document Locking and Unlocking Commands are represented by the icons shown below.

![](_page_27_Picture_1.jpeg)

![](_page_27_Picture_2.jpeg)

### The document processing interface (Locking document)

![](_page_27_Picture_4.jpeg)

The document processing interface (Unlocking Document)

The **Button is the Document Locking Command.** 

The **Button is the Document Unlocking Command.** 

#### **8.1.1.5 SCANNING DOCUMENT**

The Scanning Interface enables the user to scan documents once the file is selected the button must be clicked which will open the following interface. In order to scan the files the browse button **Browse** must be clicked and the user selects the folder and all the files found in that folder will be populated in the list below and once the user clicks on a file, the file will be opened on the right hand side.

The buttons found below are:

![](_page_28_Picture_0.jpeg)

**(Figure-40)**

The **button** is for selecting the driver of the scanner to scan with.

The button is for configuring the scanner options.

The  $\geq$  buttons are similar to one another. It will let the user to put the scanning parameters.

The button enables the user to choose the coloring options of the scanner.

The Empty Tray  $\mathcal{L}$  button will empty the list found in the figure above and will delete the files from their original location.

The  $\Box$  button shown in the figure above will select all the files that are found in the tray in case the user wants to upload all the files.

The Upload Button will upload the selected file.

The after Page Dropdown list  $\frac{\text{After Page}}{0}$  will give the user the possibility to choose after which file the new file will be positioned.

# **8.2 OUTGOING DRAFTS**

Refer to Section 8.1 "Incoming Draft" for detailed instructions.

![](_page_29_Picture_1.jpeg)

# **9. ALL CORRESPONDENCES AND MY CORRESPONDENCES**

Two columns appear at the left corner. One column is the "All Correspondences" Column, and the other one is the "My Correspondences" Column (Figure-41).

![](_page_29_Figure_4.jpeg)

**(Figure-41)**

The "All Correspondences" shows all the mails with different statuses. While the "My Correspondences" will show the mails of the user logged in.

The Statistics contains the following statuses:

- **New**: Shows all new mails.
- **In Transfer**: Shows all the mails in transfer.
- **Complete:** Shows the complete mails.
- **Outstanding**: Shows the mails which passed due date.

Upon clicking on the number of mails, the list will be populated (Figure-42)

![](_page_29_Picture_141.jpeg)

![](_page_29_Picture_14.jpeg)

![](_page_30_Picture_0.jpeg)

Double click a selected row to view the correspondence details (Figure-43)

![](_page_30_Picture_105.jpeg)

**(Figure-43)**

### **9.1 COMPLETE**

A new correspondence passes through three different stages of status while transferred: New – In Transfer – Complete.

Each new added Incoming/Outgoing mail is saved with status "New". Therefore when the complete button is pressed the status of the mail is changed from "New" to "Complete" and the correspondence is ready to be archived.

Only the user who initially received the correspondence can complete it.

### **9.2 TRANSFER**

Click the Transfer button  $\blacksquare$  and the following window will pop-up (Figure-44)

![](_page_30_Picture_106.jpeg)

![](_page_30_Figure_12.jpeg)

![](_page_31_Picture_1.jpeg)

The left frame shows the list of transfers whereas the right frame allows the user to add a new transfer.

The "**From**" field is automatically filled by the user's name, while the user can go through the address book<sup>11</sup> to fill the "To" field (Figure-45).

| Type Name or select from list | œ, |                              |                           |  |
|-------------------------------|----|------------------------------|---------------------------|--|
| <b>Contact Full Name</b>      |    | Organization                 | <b>Profession</b>         |  |
| Antoine Hranui                |    | <b>EVER Middle East</b>      | CEO                       |  |
| antoine hraoui                |    | Ever ME                      | CEO<br><b>Team Leader</b> |  |
| Dayana Tarraf                 |    | Microsoft Technologies       |                           |  |
| Denis Edde                    |    | Microsoft Technologies       | <b>Junior Develd</b>      |  |
| Diala Farah                   |    | Administration<br>Department | Department P              |  |
| Edy Oryan                     |    | Microsoft Technologies       | <b>Junior Develd</b>      |  |
|                               |    | OK                           | CANCEL                    |  |

**(Figure-45)**

Select the type of action expected from the transfer (ex: for approval, for transfer, prepare outgoing mail, to be returned, other).

![](_page_31_Picture_157.jpeg)

After adding the new transfer, the user has two choices:

- 1- Save the transfer with a status pending by clicking the Save button **1**. The record could be updated.
- 2- By clicking the Send button  $\blacktriangleright$ , the left frame will be refreshed with a view of the newly created record.

Once the transfer is created, only the people addressed can reply to it.

![](_page_32_Picture_0.jpeg)

### **9.3 LINK**

The link button enables the user to link several mails to one another. So upon clicking on the Link button, the following page will pop-up (Figure-46).

![](_page_32_Picture_151.jpeg)

**(Figure-47)**

On the top of the left frame, the user can view:

- **Reg. Number**: Ex: O/TDG/TW/PA/2/12112007
- **Subject**
- **Date**

Click the Add button  $\Box$  and a list of mails will be displayed on the right frame from which you can select mails and link to the specified correspondence.

Select the mail to be linked and click the save button **2**. The left frame will be refreshed with the newly linked correspondence (Figures-47).

Click on the Delete button  $\bullet$  to delete the linked mail.

Another way to search for a correspondence to link to the specified one is via the simple text

search field  $\Box$  located on the upper right frame.

![](_page_33_Picture_0.jpeg)

### **9.4 ARCHIVE**

By clicking on the Archive button  $\blacksquare$  a storage area that reflects the centralized location will appear (Figure-48).

![](_page_33_Picture_126.jpeg)

#### **(Figure-48)**

The Add button  $\bigcup$  will open a page on the right frame, with four storage locations: Cabinets, Shelves, Binders and Folders.

The user can archive his correspondences in Cabinets, Shelves, Binders and Folders. For this functionality the user can add/edit/delete a new Cabinet. Under the Cabinet he can add/edit/delete a new Shelve. Under the Shelve he cans add/edit/delete a new Binder. Under the Binder he can add/edit/delete a new Folder.

When a correspondence is complete (status = "Complete"), the user can archive it in any folder he creates. Then the correspondence will only be viewable under its archived folder. Automatic archiving properties should be added so each correspondence, with "Complete" status, can be archived automatically after a period of time chosen by the user.

Upon selecting the right storage location, and by clicking on the save button  $\bullet$ , the list on the left frame will be populated with the saved correspondence.

Click on the Delete button  $\bullet$  to delete the Archive location.

![](_page_34_Picture_0.jpeg)

### **9.5 DELETE**

Select a row from the list by clicking the Check Box next to every record, and then click the delete button  $\bullet$  to delete the record.

# **9.6 REPLY TO**

The reply action opens a new outgoing mail with the **From** and **To** fields of the original correspondence (Figure-49). Each replied correspondence should be linked to the original one.

![](_page_34_Picture_118.jpeg)

**(Figure-49)**

The import from exchange button  $\|\mathcal{B}\|$  imports mails from Outlook. Refer to Section 5.1 "Incoming Correspondence" for detailed instructions.

### **9.7 SEARCH**

It is a search tool, where the user enters a free text and clicks on the search button **D**. Upon clicking on the search button, the list will be populated with the new results.

![](_page_35_Picture_0.jpeg)

# **9.8 TRACK**

Click on the track button  $\Box$ , to get a full report about all actions that the correspondence was exposed to (Figure-50).

![](_page_35_Picture_61.jpeg)

The user can track and print a correspondence by pressing the print button  $\blacktriangleright$ .

![](_page_36_Picture_0.jpeg)

![](_page_36_Picture_2.jpeg)

**(Figure-51)**

### **10.1 ORGANIZATION**

An organization can have different branches and each branch is structured differently as follows: Branch, Department, Division, and Section.

This module is interrelated because each contact in an organization can belong to a specific branch, department, division or section. Therefore while adding a new contact the user must choose to which structure of an organization this contact belongs to.

On clicking the Organization, the list of organization and the departments under it can be displayed as shown above in Figure-51.

#### **10.1.1 ADDING / EDITING AN ORGANIZATION**

The Organization tree is set of all organization; each organization has logins.

Click on **Organization**, the add button  $\bullet$  will appear in order to be able to add a new organization (Figure-52)

![](_page_37_Picture_65.jpeg)

**(Figure-52)** 

On clicking the **button**, the Organization record is displayed in edit mode (Figure-53).

![](_page_37_Picture_66.jpeg)

![](_page_37_Figure_4.jpeg)

The records are saved after clicking the **Save** button  $\bullet$ .

![](_page_38_Picture_1.jpeg)

#### **10.1.2 ADDING / EDITING A BRANCH**

After creating a new organization the user can add a new branch for this organization.

Refer to Section 10.1.1 "Adding/Editing an Organization" for detailed instructions.

**10.1.3 ADDING / EDITING A DEPARTMENT**

After creating a new branch the user can add a new department to that branch Refer to Section 10.1.1 "Adding/Editing an Organization" for detailed instructions.

**10.1.4 ADDING / EDITING A DIVISION**

After creating a new department the user can add a new division to that department. Refer to Section 10.1.1 "Adding/Editing an Organization" for detailed instructions.

**10.1.5 ADDING / EDITING A SECTION**

After creating a new division the user can add a new section to that division. Refer to Section 10.1.1 "Adding/Editing an Organization" for detailed instructions.

### **10.2 CONTACT**

A contact is an individual belonging to an organization structure (department, division or section).

Once the User selects an Organization from the Address Book Tree, the following page will open (Figure- 54).

![](_page_38_Picture_153.jpeg)

**(Figure-54)** 

![](_page_39_Picture_0.jpeg)

# **10.2.1 ADD CONTACTS**

Click on the add button  $\bullet$  to add a new contact (Figure-55, 56).

![](_page_39_Picture_67.jpeg)

**(Figure-55)** 

![](_page_39_Picture_68.jpeg)

**(Figure-56)** 

The records are saved after clicking the **Save** button . The contact will be listed in the contact list.

![](_page_40_Picture_0.jpeg)

## **10.2.2 EDIT CONTACTS**

Click on Edit button **the document.** 

The records are saved after clicking the **Save** button  $\bullet$ .

# **10.2.3 DELETE CONTACTS**

Click on the Delete button  $\bullet$  to delete a contact.

![](_page_41_Picture_0.jpeg)

# **11. TASKS**

The user can assign internal tasks to an organization or a contact.

These tasks are standard or formal known phrases that are commonly used. When adding them to a correspondence they appear in the subject field before the essential subject (Figure-58)

![](_page_41_Picture_100.jpeg)

Tasks are either automatically generated by the CTS system, either added by the user. CTS automatically sends tasks to the user whenever that user is called for updating a correspondence, or for replying to a transfer. These are called "System tasks"

The user can also add personal tasks using the Add quick task field

![](_page_41_Picture_101.jpeg)

Click on the delete button  $\bigcirc$  to delete quick tasks or on the edit button for for modification.

**Note:** The user can only delete or edit personal tasks. Tasks assigned automatically by the system are neither editable, neither removable by the end user.